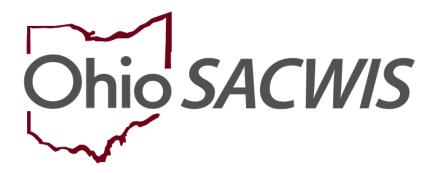

**Knowledge Base Article** 

# **Table of Contents**

| Overview                                        | 3  |
|-------------------------------------------------|----|
| Adding a Training Session                       | 3  |
| Completing the Session Information Tab          |    |
| Completing the Additional Information Tab       | 5  |
| Completing the Participants Tab                 | 5  |
| Adding Information to a Training Session Record | g  |
| Marking the Training as Completed               | 10 |
| Foster Parent Training Payment Processing       | 12 |

Last Revised: 04/01/2024

#### **Overview**

This knowledge base article discusses how to record pre-service training or continuing training for a foster parent and/or adoptive parent.

It is important to note the following:

- To record either foster or adoptive training, a user must have a security user-group access of Provider Training Admin or Private Agency – Training Worker.
- Each agency should only record training for people who their agency will be recommending.

Please refer to Rule 5101:2-5-33 | Foster caregiver preplacement and continuing training and Rule 5101:2-5-38 | Payment of foster caregiver training stipends; reimbursement of training allowances to recommending agencies for additional information.

# **Adding a Training Session**

- 1. On the Ohio SACWIS **Home** screen, click the **Provider** tab.
- 2. Click the **Training** tab. The **Training Sessions Search Criteria** screen appears.

**Note:** To locate an existing record, you can search by an already-recorded training Session ID (**From Session Date** field) or by a training participant (**Person Search** button) as shown in green below.

3. To add a new training session, click the **Add Session** button.

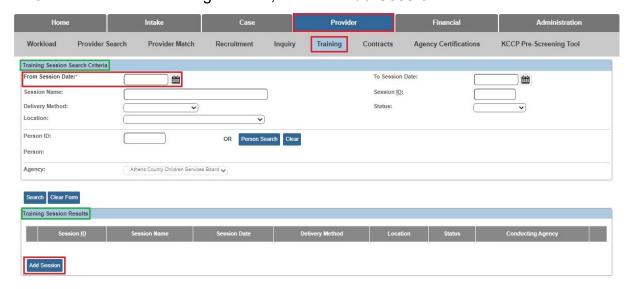

The Training Session Information screen (Session Information tab) appears.

Page 3 of 13 Department of Children & Youth Last Revised: 04/01/2024

#### **Completing the Session Information Tab**

- 1. In the **Session Name** field, enter the appropriate session name.
- 2. In the **Instructor Name** field, enter the instructor's name.
  - An instructor's name is not required to save the record. However, per Policy, an instructor's name is required to receive reimbursement for the training.
  - The Instructor Name field can only be edited until a payment exists for the training session.
- 3. In the **Session Date** field, enter the appropriate date.
- 4. In the **Delivery Method** field, select the appropriate means by which the training was presented.
- 5. The **Agency** field defaults to your agency's name and cannot be changed.
- 6. Select the corresponding **Location** from the drop-down.
- 7. In the **Session Start Time** and **Session End Time** fields, enter the appropriate time.

**Important:** When completing the **Session Date**, **Session Start Time**, and **Session End Time** fields, the system will prevent you from adding a participant to a training session if the date and hours overlap with another training session already entered for that participant. However, the system will allow a **one-minute overlap** in case the two training sessions start and end at the same time (i.e., training from 8:00-12:00 and 12:00-4:00 on the same date).

- 8. In the **Actual Hours** field, enter the number of training hours completed (session length minus any lunch/break times).
- 9. Enter **Maximum Participants**, if applicable.

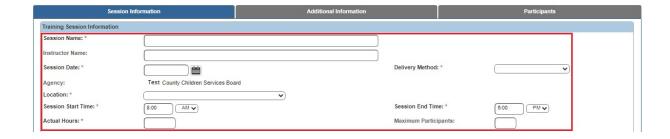

10. In the **Training Competencies** field, select the **Topics** by clicking on the ones covered by the training.

**Important:** You must select at least **one** training competency, but more than one competency can be selected.

Page 4 of 13 Department of Children & Youth Last Revised: 04/01/2024

- 11. Click the **Add** button. The selection(s) moves to the **Selected Types** field below it.
- 12. In the **Status** field, select **Draft**.

**Important:** If **Completed** is selected, the record can no longer be modified.

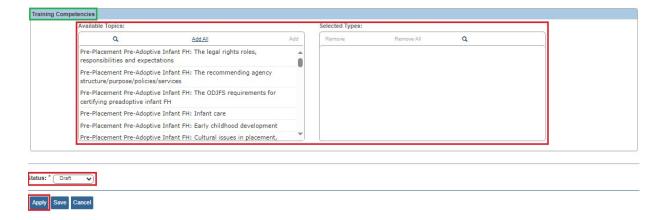

# **Completing the Additional Information Tab**

The **Additional Information** tab is only available to users who are employed by a private agency and is used to determine if an Allowance can be claimed for the session.

Answer the initial question **Did the agency incur any of the following types of allowable cost**. If the answer is **Yes**, complete the additional questions. If the answer is **No**, the remaining questions will be disabled.

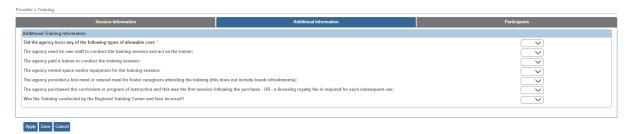

# **Completing the Participants Tab**

1. Click the **Participants** tab. The **Training Participants List** screen appears.

Page 5 of 13 Department of Children & Youth Last Revised: 04/01/2024

2. Click the Add Participant button.

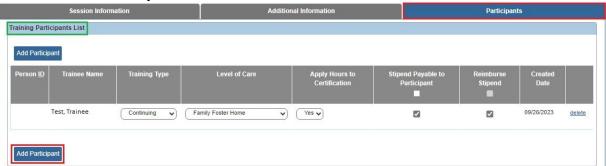

### The **Person Search Criteria** screen appears.

- 3. Enter information into the appropriate fields.
- 4. Click the Search button.

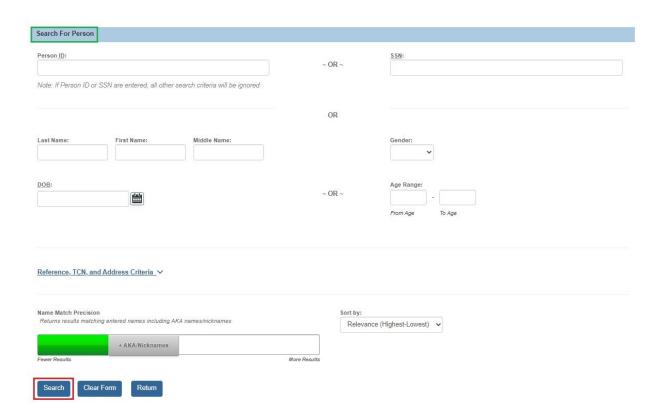

The results appear in the **Person Search Results** section of the screen.

**Note:** You can select an existing person or add a new person. However, it is **critical** to use the **same Person ID** if the individual is already identified as an Inquirer and/or Applicant in a Provider record.

Page 6 of 13 Department of Children & Youth Last Revised: 04/01/2024

- 5. To choose an existing person, click the **Select** link in the appropriate row.
- 6. To add a new person, click the **Create New Person** button.
- 7. Complete the **Person Information** screen.
- 8. Click the Save button.
- 9. Then, click the appropriate **Select** link (**Person Search Results** section).

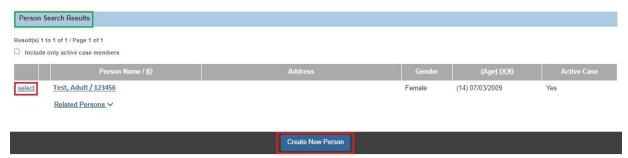

The **Training Participants List** screen appears displaying the selected person's name.

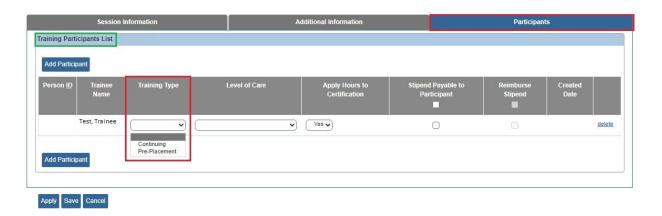

- 10. In the **Level of Care** field, select the appropriate level from the drop-down list.
  - If either Adoption Pre-Service or Adoption Training Continuing is selected from the drop-down list, a payment will not be created for financial payment processing.

Department of Children & Youth Last Revised: 04/01/2024

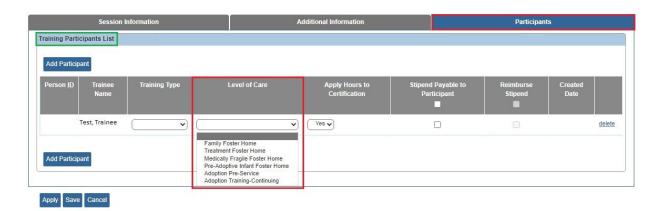

- 11. In the **Apply Hours to Certification** field, select **Yes** or **No** from the drop-down list.
  - This screen was designed with the understanding that (at most agencies)
    the user who records the training will be different from the user who
    determines if the training is payable and reimbursable. To complete the
    Apply Hours to Certification field and the Stipend Payable to Participant
    field, the user must have Agency Fiscal Worker security or have the profile
    called Training Sessions Agency Fiscal Worker added to their agencydefined security user group.
  - If the **Apply Hours to Certification** field shows **No**, a payment will not be reimbursed.

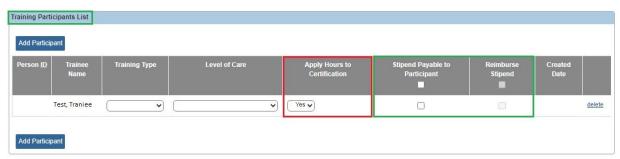

- 12. Click the **Stipend Payable to Participant** check box (shown below).
  - The Reimburse Stipend check box stays grayed out (as shown in green above) until you click the Stipend Payable to Participant check box; then it becomes enabled. However, if you click the Stipend Payable to Participant check box, you do not have to click the Reimburse Stipend checkbox unless you want to be reimbursed.
  - If the **Stipend Payable to Participant** field is unchecked, a payment will not be generated.

Page 8 of 13 Department of Children & Youth Last Revised: 04/01/2024

- If the Level of Care field selection is reimbursable, the system automatically checkmarks the Stipend Payable to Participant field and the Reimburse Stipend field. However, these checkmarks can be removed.
- 13. If reimbursement is desired, click the **Reimburse Stipend** check box.
- 14. Private Agency users only: Click the Reimburse Allowance check box, if applicable.

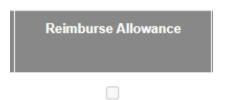

15. Click the Save button.

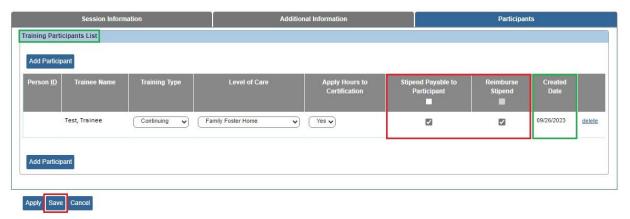

The **Training Session Search Criteria** screen appears.

Note: Once a training session has been marked **Completed** or linked to an approved home study for an individual and/or payment generated, the **delete** link as shown above will disappear from the from a training session Participant.

# **Adding Information to a Training Session Record**

To search for a specific training session by date and add information to the record, complete the following steps:

- 1. Using the steps above, navigate to the **Training Session Search Criteria** screen.
- 2. In the **From Session Date** field, enter a session date.
- 3. Click the **Search** button.

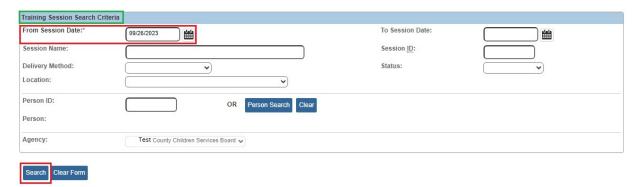

The filtered records appear in the **Training Session Results** grid section.

4. Click the **Edit** link in the appropriate row.

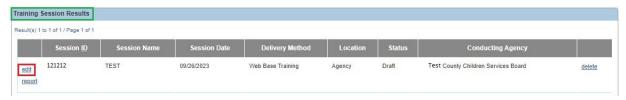

The **Training Session Information** screen appears.

## **Marking the Training as Completed**

- 1. When training is complete, navigate to the **Training Session Information** screen as discussed at the beginning of this document.
- 2. Click the **Session Information** tab (which may default).

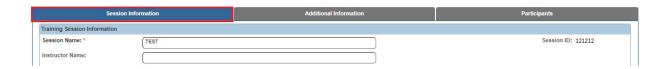

- 3. In the **Status** field (bottom of the screen), choose **Completed**.
- 4. Click the Save button.

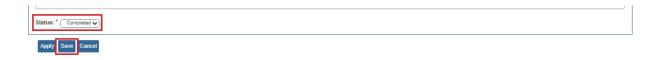

**Important:** When you click save, if an instructor's name has not been previously entered, a validation message appears stating you must enter a name to get reimbursement.

Page 10 of 13 Department of Children & Youth Last Revised: 04/01/2024

- 5. If reimbursement is not desired, click the **OK** button.
- 6. If reimbursement is desired, click **Cancel** and return to the **Session Information** tab to enter the instructor's name.

#### sacwis-uat.jfs.ohio.gov says

An instructor's name has not been recorded for this training session, in order for a training session to be reimbursable, an instructor's name must be present. Select OK to save without an Instructor Name or Cancel to return to previous page.

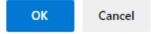

Once saved, the **Training Session Search Criteria** screen appears displaying **Completed** in the **Training Session Results** section.

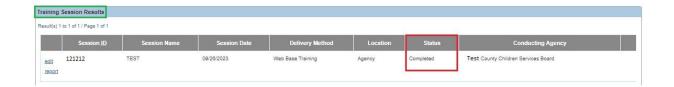

Last Revised: 04/01/2024

## **Foster Parent Training Payment Processing**

To process a payment request for training, from the **Home** screen:

- 1. On the Financial tab, click the Payment tab.
- 2. Click the Create Payment Request link in the Navigation menu.
- 3. Click the Create Payment Requests tab.
- 4. Checkmark the box next to **Training** Payment Type.
- 5. By entering a **Retroactive Claim Month**, the system will look for all payments that can be created starting at the beginning of the Retroactive Claim Month through the end of the Claim Month.
- 6. Select the appropriate Roster Grouping value.
- 7. Click the **Process** button.
- 8. The payment processing job runs overnight. The next day, the training payment request appears for rostering, approval, and disbursement. Refer to the KBA <a href="Payment Processing of Non-Adoption Payments">Payment Processing of Non-Adoption Payments</a> for additional information.

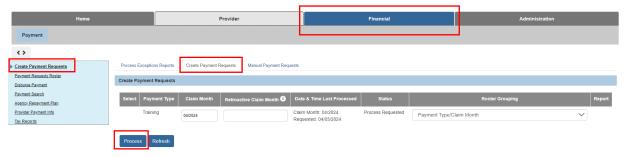

To process a manual payment request for training, foster parent training payments can also be generated in Ohio SACWIS clicking the **Manual Payment Request** link in the Navigation menu.

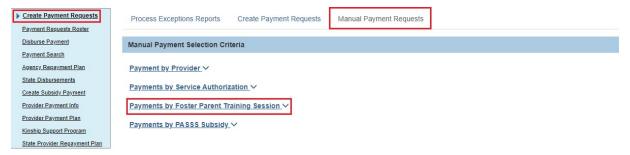

• **Per OAC 5101:2-5-38 (B)(1):** Stipend payments must be made to the foster caregiver within one hundred twenty calendar days of the completion of the training event for continuing training or within one hundred twenty calendar days after certification for pre-placement training.

Page 12 of 13

Department of Children & Youth

Last Revised: 04/01/2024

- Per OAC 5101:2-5-38 (J) and (K): All claims for allowance payments and stipend reimbursements must be perfected within eighteen calendar months subsequent to the month in which the training occurred. Claims made after that time frame will not be honored. Any failure of an agency to pay a stipend to a foster caregiver within the required timeframes of this rule shall result in the forfeiture of any stipend reimbursement owed to the agency for the event.
- A foster parent must be licensed before a payment will generate in Ohio SACWIS.

If you need additional information or assistance, please contact the Department of Children and Youth's Children Services Operational Support Customer Care Center at <a href="https://odjfs2.my.site.com/CustomerCareCenter">https://odjfs2.my.site.com/CustomerCareCenter</a>.